Методические указания для выполнения работы «Разработка копии информационной модели по заданному образцу с помощью SQL инструкций»

Цель: формирование у студентов умений создания SQL инструкций, направленных на создание заданной информационной модели данных .

### Методические рекомендации

Перед началом выполнения практической работы необходимо повторить:

- 1. Последовательность создания информационной модели:
	- создание файла базы данных;
	- создание структуры таблиц для хранения информации;
	- определение связей между таблицами.
- 2. инструкции подмножества Data Definition Language языка SQL для создания и изменения структуры таблиц:

создание таблицы:

CREATE TABLE имя таблицы

( { <определение столбца> | <определение ограничения таблицы> }

[ , … , { <определение столбца> | <определение ограничения таблицы> } ] }

Задание: разработать запросы на языке SQL для создания таблиц базы данных КАДРЫ. Схема базы представлена на рисунке:

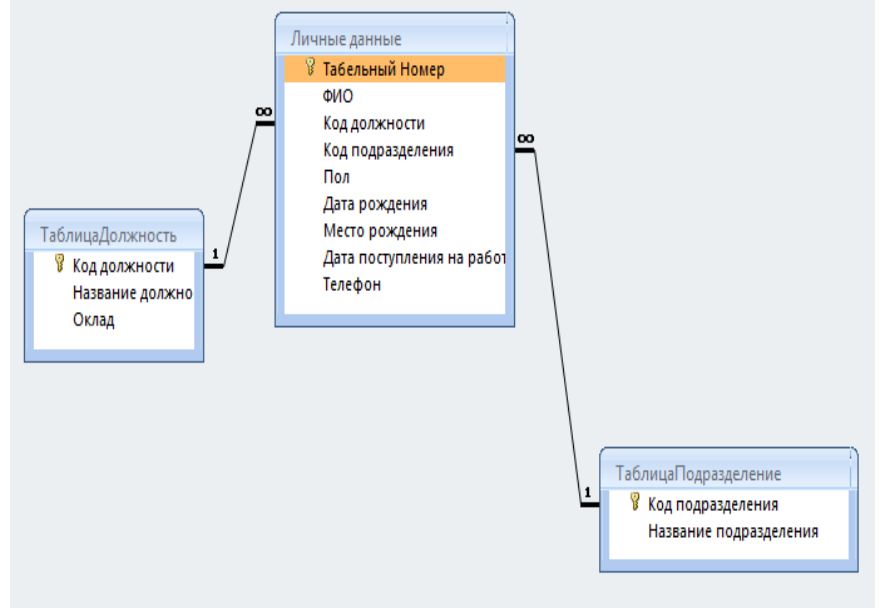

Указания к работе:

- 1. Создать файл MS Access с именем КАДРЫ в папке Практические работы.
- 2. Открыть файл КАДРЫ→Перейти на вкладку Создание→Выполить командуКонструктор запросов→Закрыть пустое окно Добавления таблиц→Вызвать Контекстное меню на имения запроса→Выбрать Режим SQL:

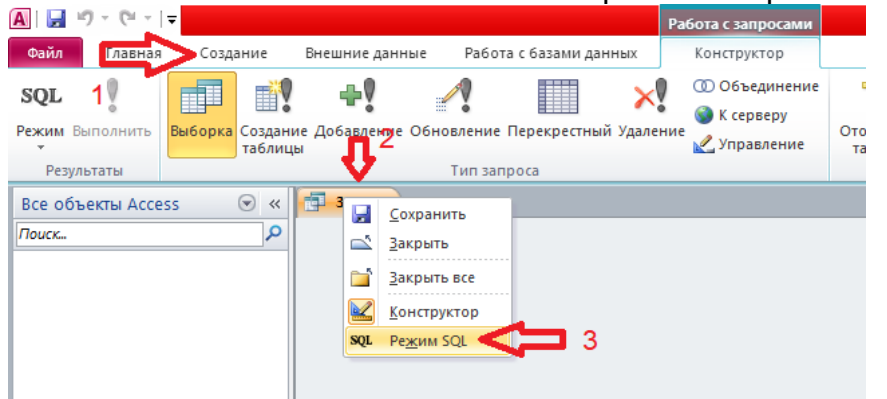

3. Заполнить инструкцию SQL, которая создаст структуру таблицы ЛичныеДанные:

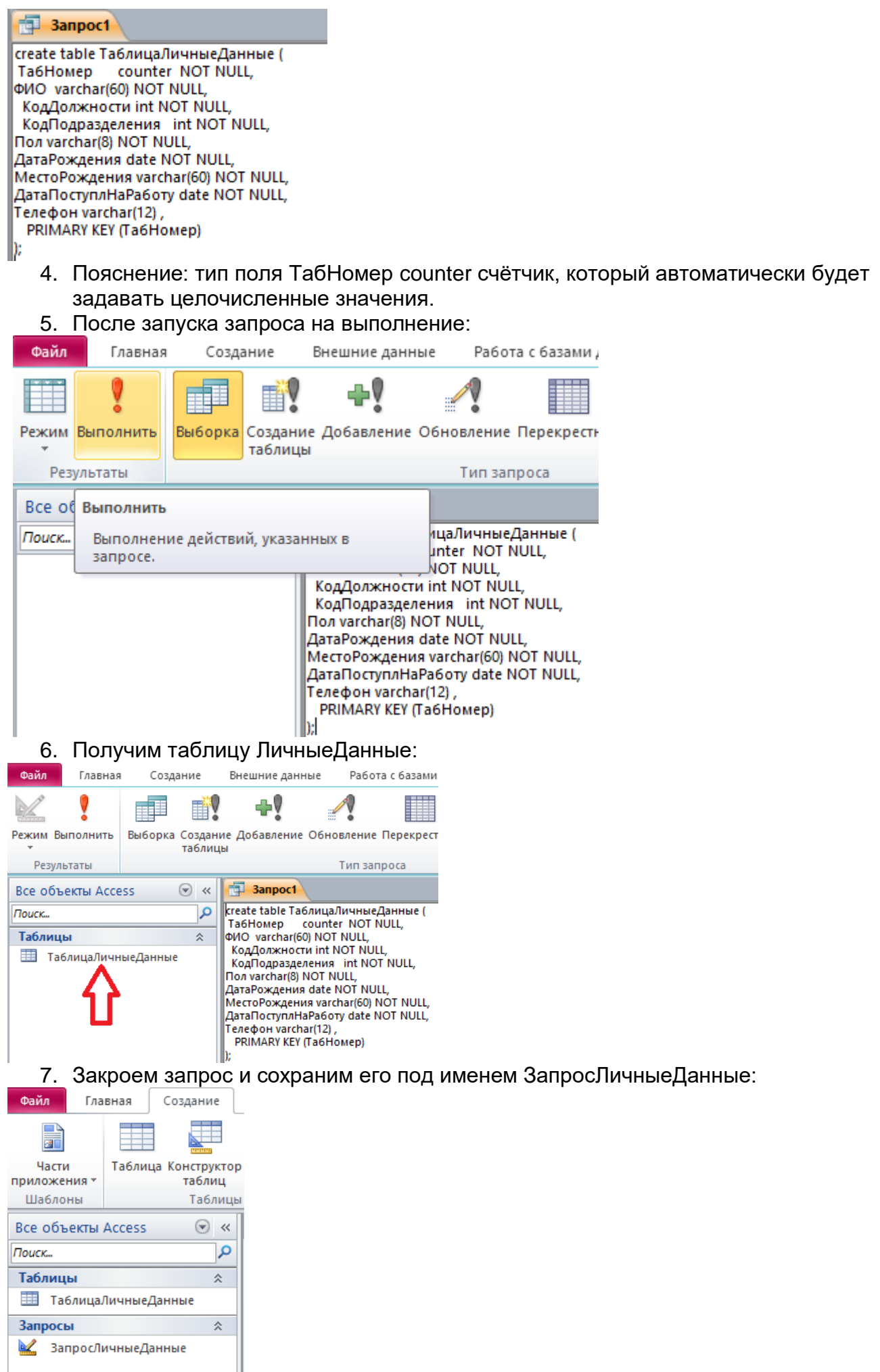

8. Аналогичным образом создадим запрос на создание структуры таблицы Должность:

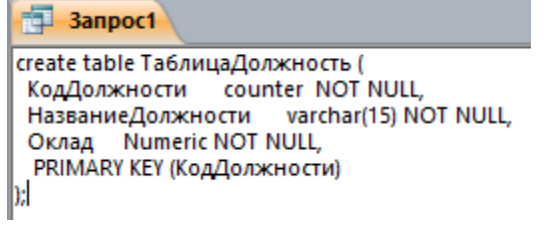

9. Аналогичным образом создадим запрос на создание структуры таблицы Подразделение:

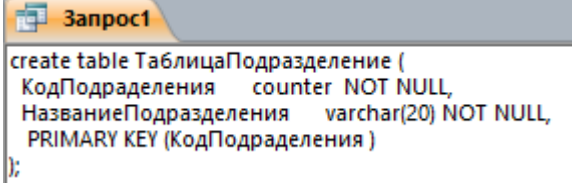

10.Проверка работы запросов приведёт к созданию таблиц:

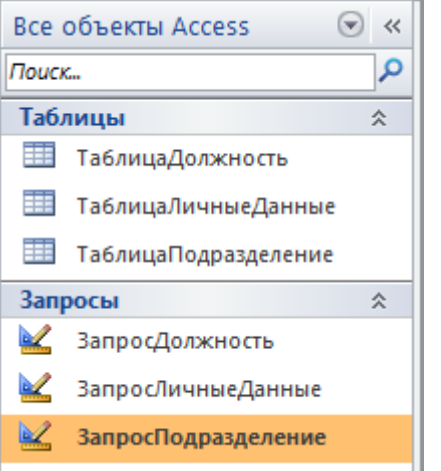

- 11.Для определения связей между таблицами используется инструкция ALTER TABLE изменение структуры таблицы.
- 12.Пример запроса, создающего связь между таблицами ТаблицаЛичныеДанные и ТаблицаПодразделение:

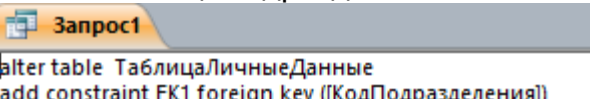

references ТаблицаПодразделение ([КодПодраделения]);

13.Выполните запрос. Результат работы запроса можно увидеть, перейдя на вкладку Работа с базами данных→Схема данных:

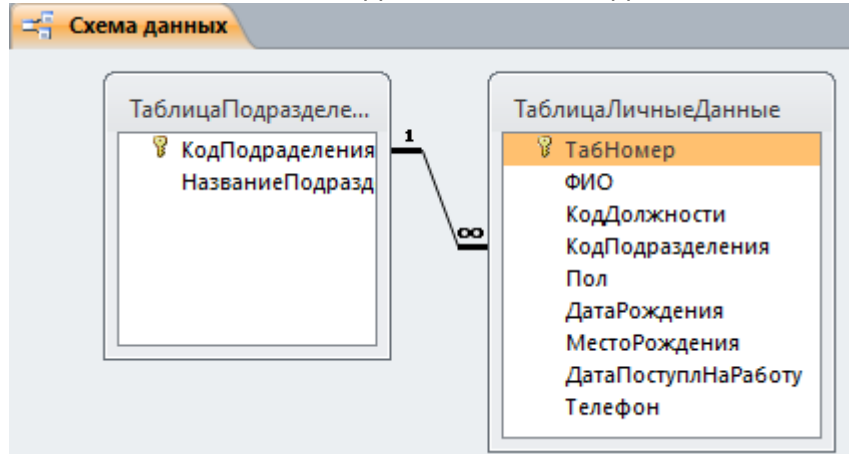

14.Пример запроса, создающего связь между таблицами ТаблицаЛичныеДанные и ТаблицаДолжность:

alter table ТаблицаЛичныеДанные add constraint FK2 foreign key ([КодДолжности]) references ТаблицаДолжность ([КодДолжности]);

15.Выполните запрос. Результат работы запроса можно увидеть перейдя на вкладку Работа с базами данных→Схема данных.

Варианты заданий:

#### **Вариант 1.**

Задание: разработать запросы на языке SQL для создания таблиц базы данных ПОЛИКЛИНИКА. Указание к работе: при создании запроса для таблицы Участковый Доктор задайте атрибут UNIQUE полю №участка: №участка int NOT NULL **UNIQUE**.

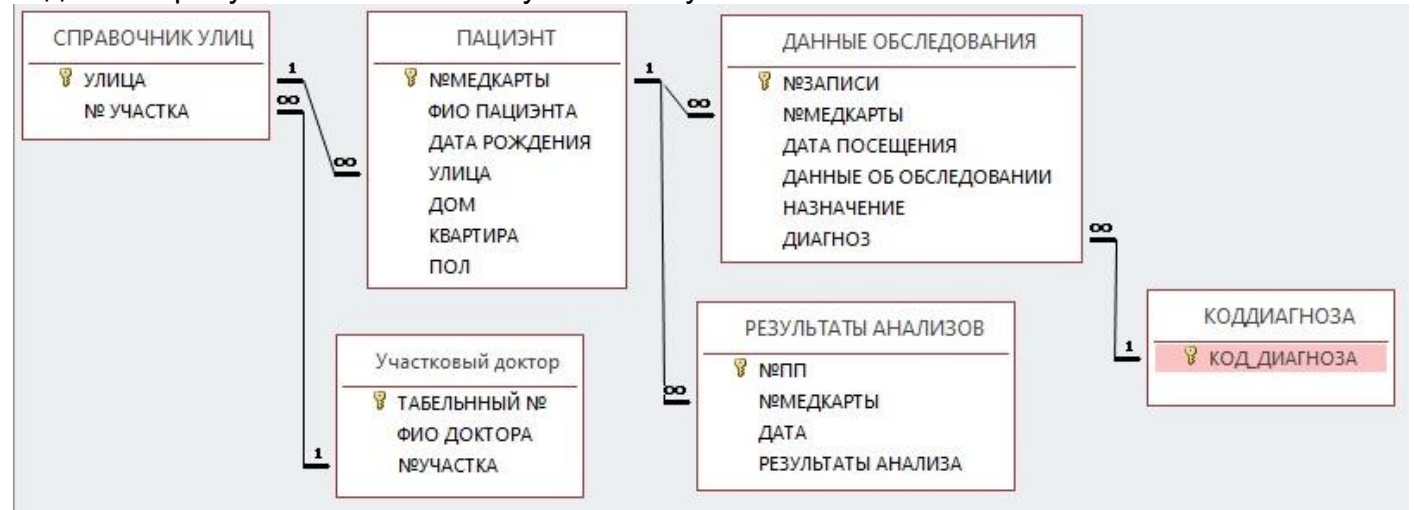

# **Вариант 2.**

Задание: разработать запросы на языке SQL для создания таблиц базы данных УСПЕВАЕМОСТЬ.

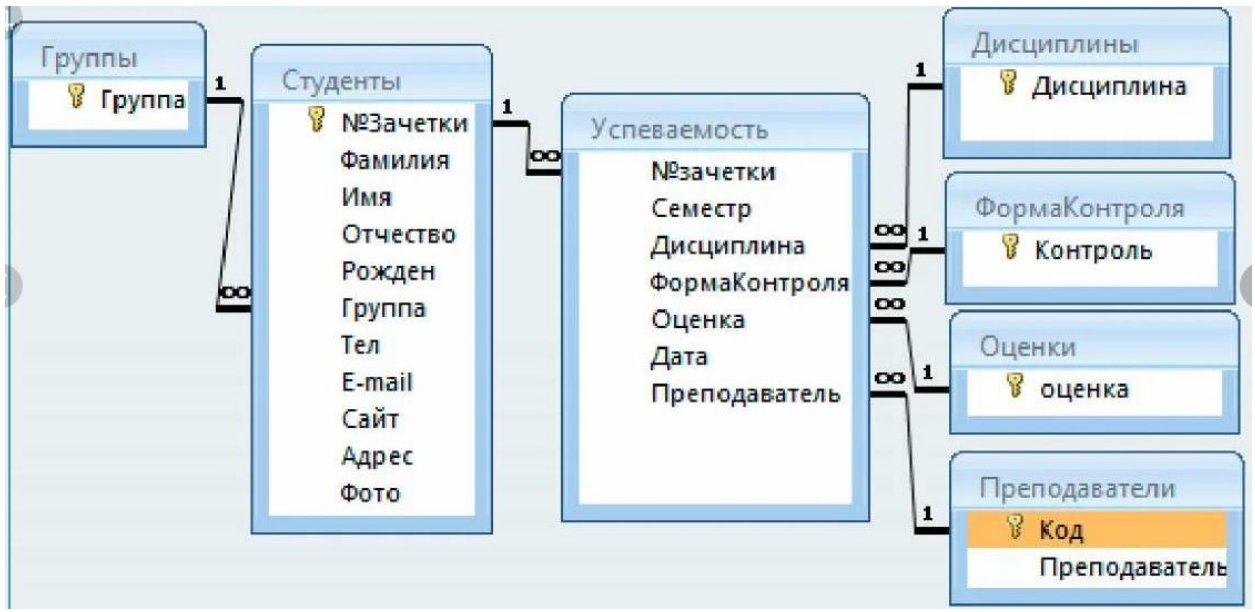

Вариант 3.

Задание: разработать запросы на языке SQL для создания таблиц базы данных ЗООМАГАЗИН.

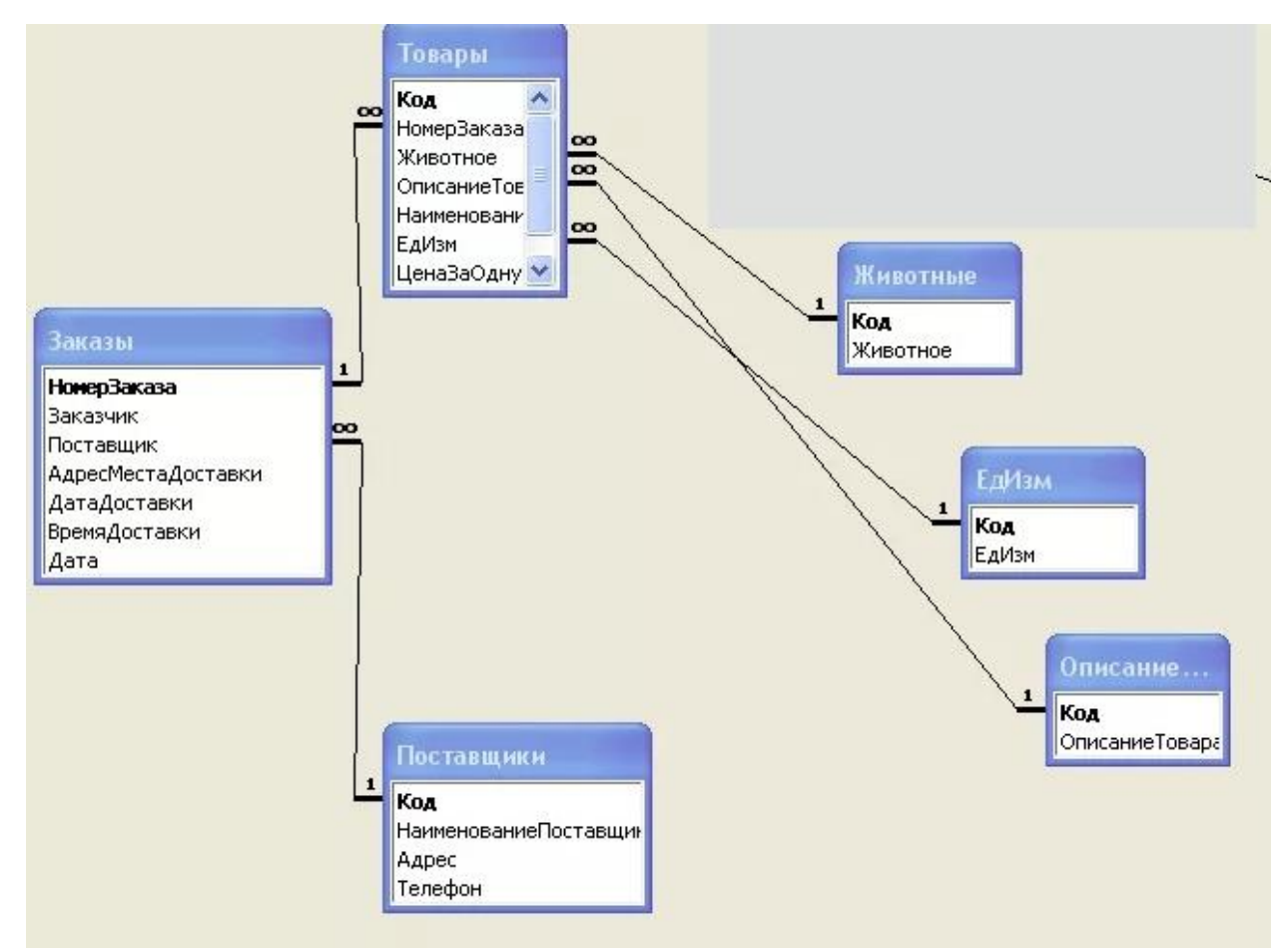

## Вариант 4.

Задание: разработать запросы на языке SQL для создания таблиц базы данных ТУРАГЕНТСТВО.

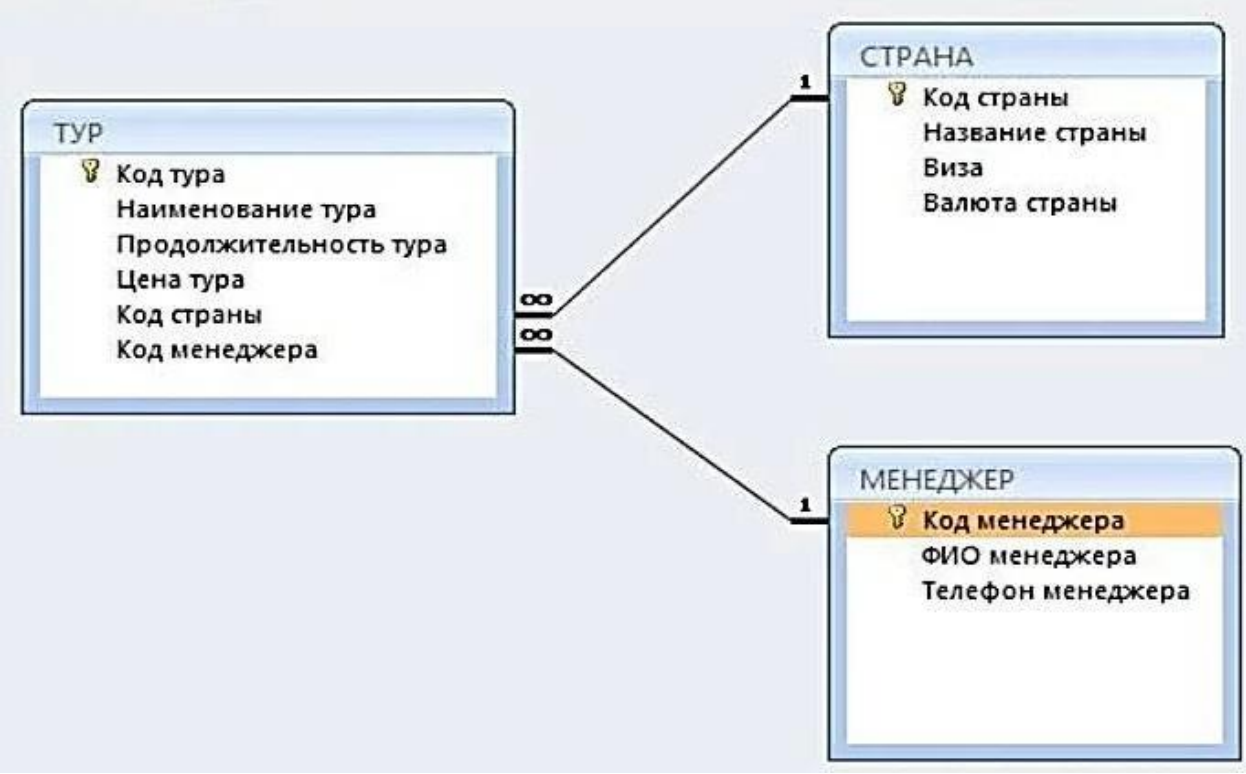

### Вариант 5.

Задание: разработать запросы на языке SQL для создания таблиц базы данных УЧЁТПОСЕЩАЕМОСТИ.

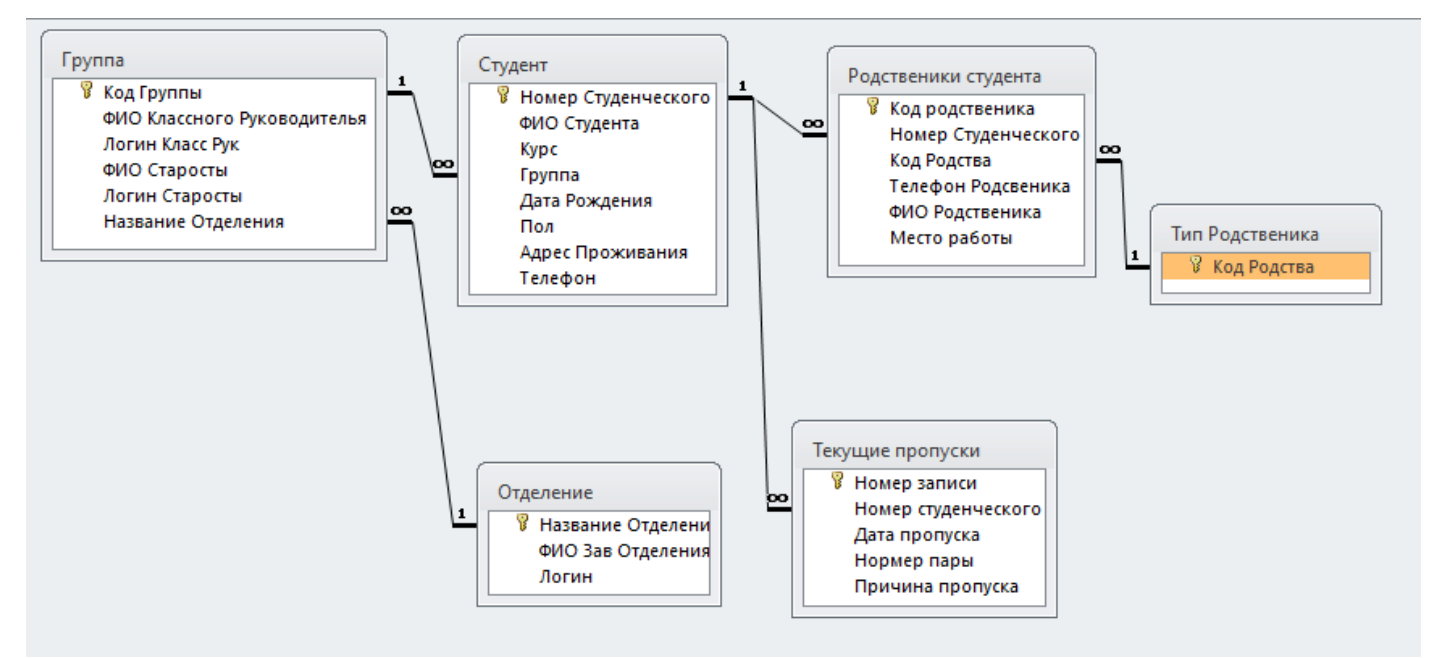

#### Вариант 6.

Задание: разработать запросы на языке SQL для создания таблиц базы данных ПРИЁМНАЯ КОМИССИЯ.

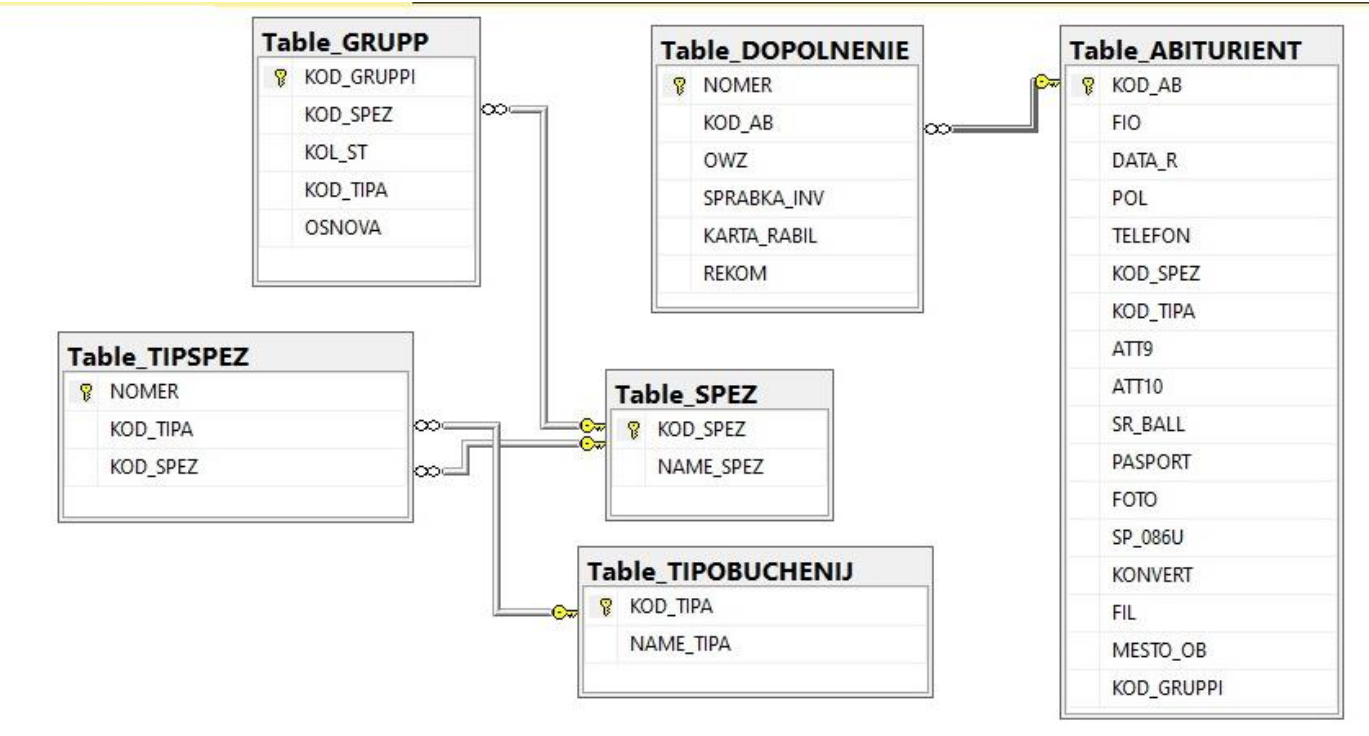

Вариант 7.

Задание: разработать запросы на языке SQL для создания таблиц базы данных САЛОНКРАСОТЫ.

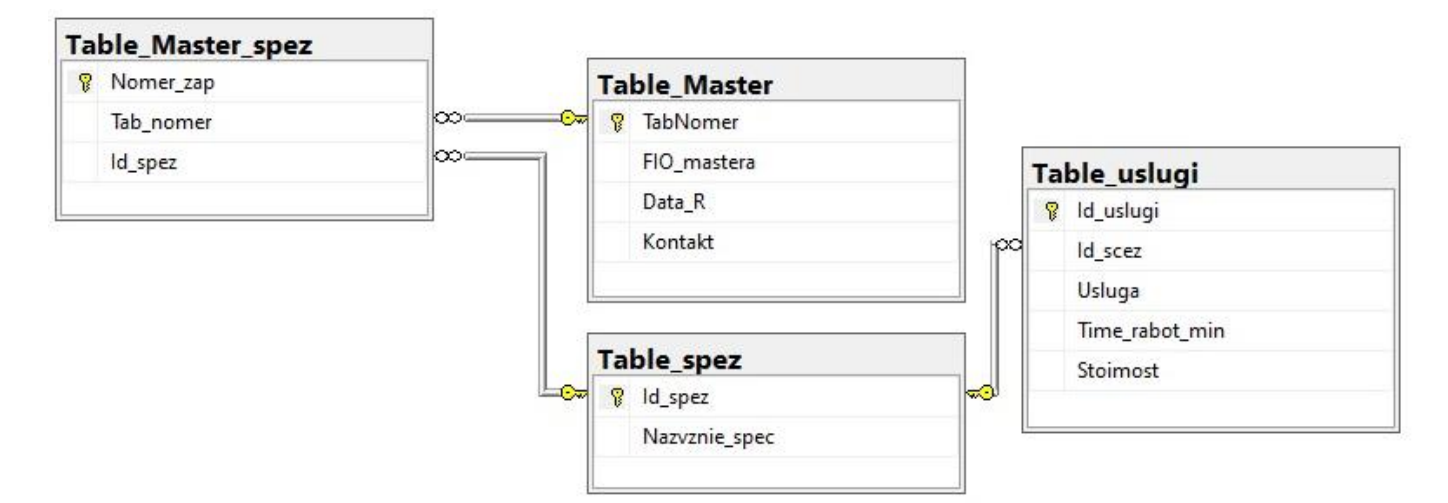

## Вариант 8.

Задание: разработать запросы на языке SQL для создания таблиц базы данных БИБЛИОТЕКА.

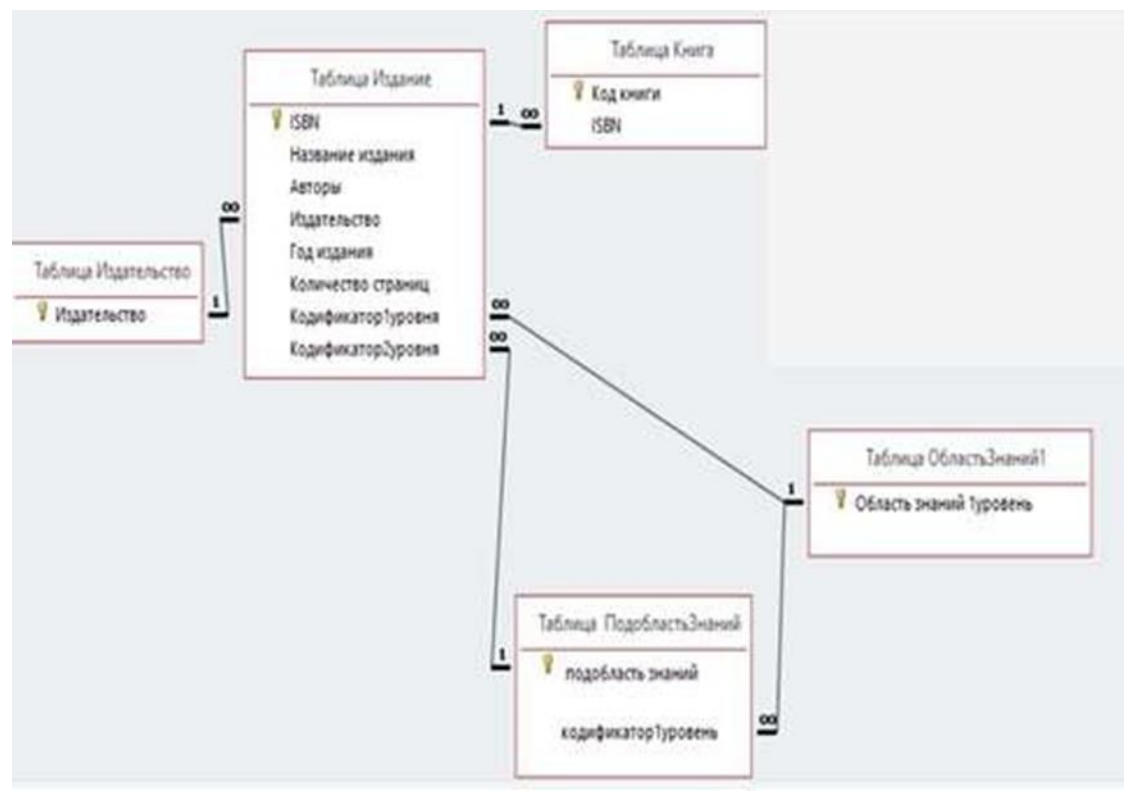

# Вариант 9.

Задание: разработать запросы на языке SQL для создания таблиц базы данных САЛОН.

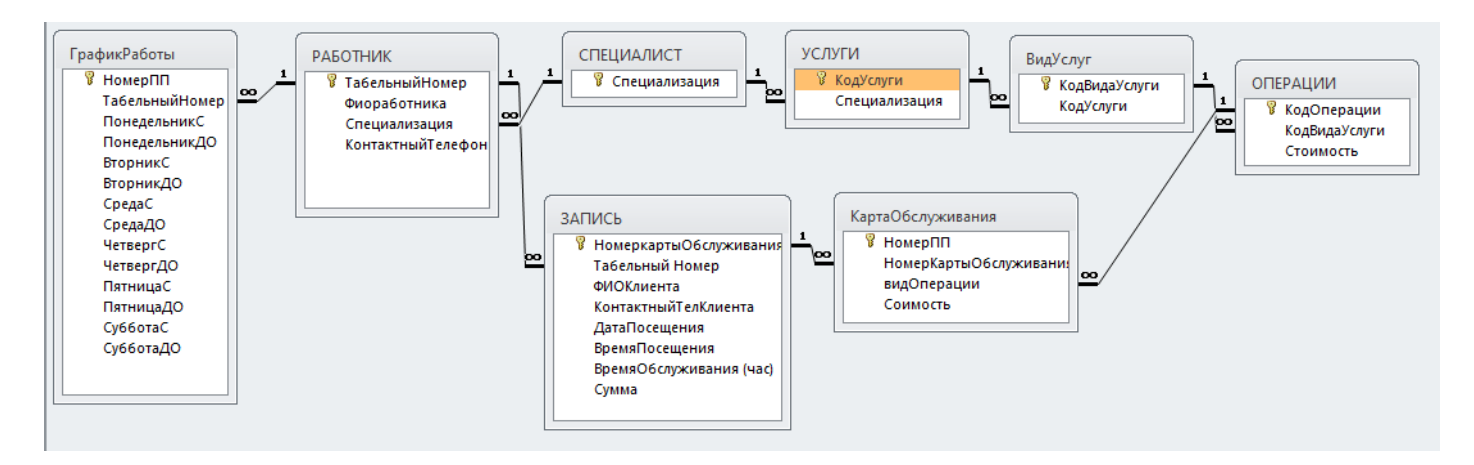